In deze instructie vind je de werking van Mysolution Planning. Je vindt hier hoe de planning er uit ziet, hoe je je beschikbaarheid doorgeeft en hoe je de planning bevestigt.

### Inhoudsopgave

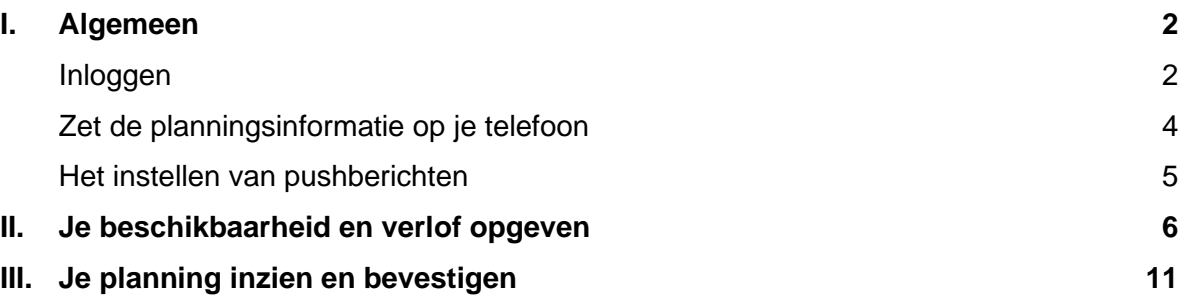

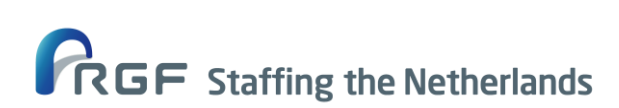

### <span id="page-1-0"></span>**I. Algemeen**

De communicatie van Mysolution Planning verloopt voor jou via het kandidaatportaal waar je mogelijk al bekend mee bent. Dit is hetzelfde portaal waar je ook je salarisstroken en andere informatie ten aanzien van jouw dienstverband vindt. Via dat portaal verloopt ook de informatie met betrekking tot jouw beschikbaarheid, verlof en diensten.

In dit document nemen we je stapsgewijs mee in de acties die je moet ondernemen om gebruik te maken van de planningsinformatie van USG Planning via je portaal, zodat jij je rooster / diensten kunt inzien, diensten kunt bevestigen en beschikbaarheid kunt opgeven.

### <span id="page-1-1"></span>**Inloggen**

Ga naar [http://mijn.rgfstaffing.nl,](http://mijn.rgfstaffing.nl,/) log in en volg onderstaande stappen:

- Ga naar stap 1, klik op de drie streepjes en kies 'Mijn baan' onder stap 2.
- Werk je via uitzendbureau Unique? Dan zijn de stappen precies hetzelfde, alleen de lay out qua kleur is anders.

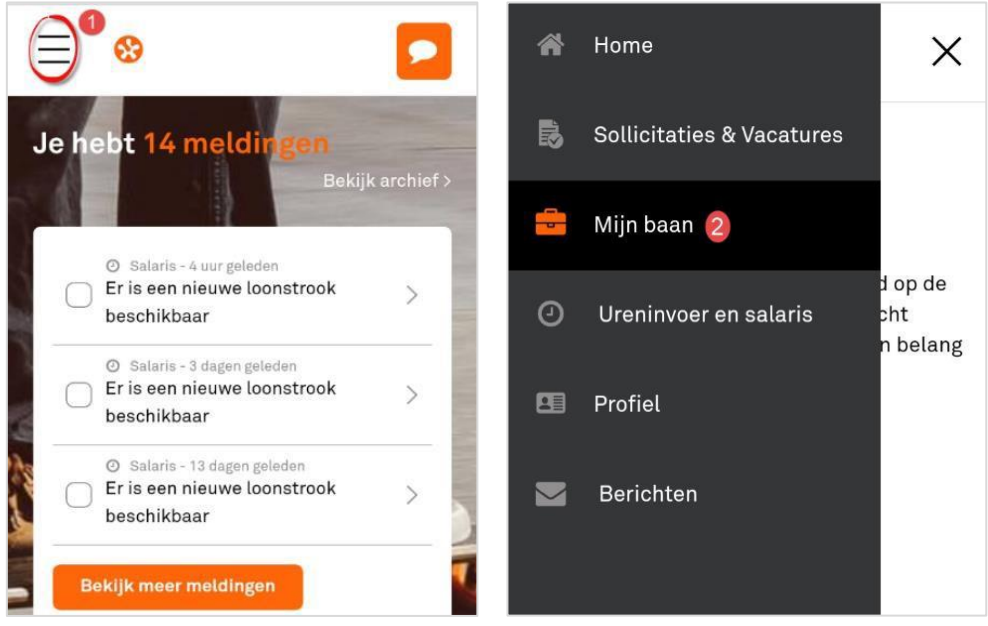

- Onder het kopje ´Jouw baan´ scroll je vervolgens naar beneden (stap 3*)* en zie je het kopje 'Planning' (stap 4*).*

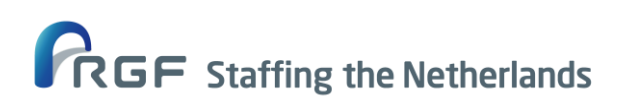

Betreft: Instructie Mysolution Planning Afdeling: Planning 10/12/2020  $\mathcal{L}$ 

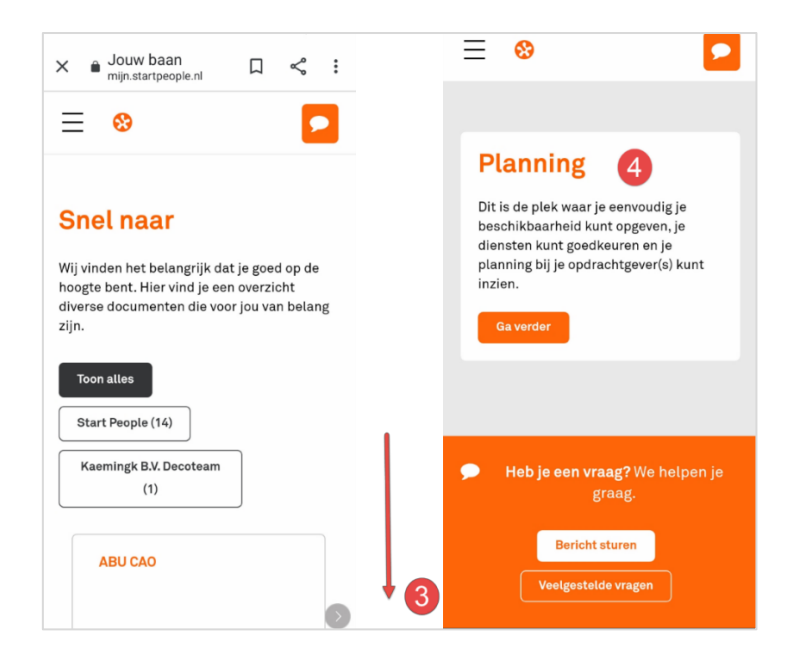

Nu zit je in je planningsoverzicht:

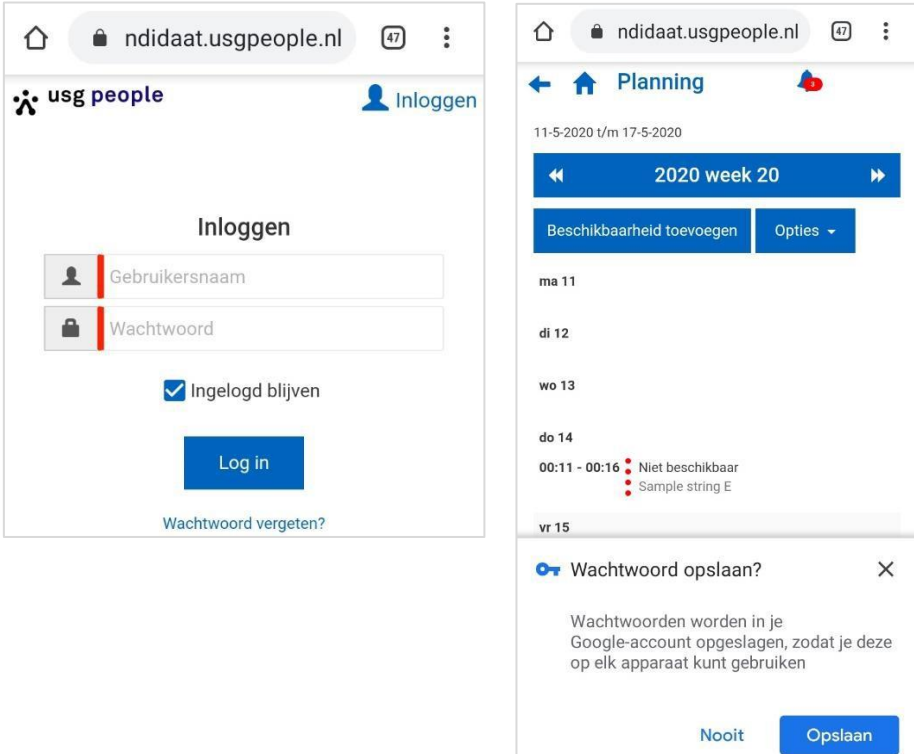

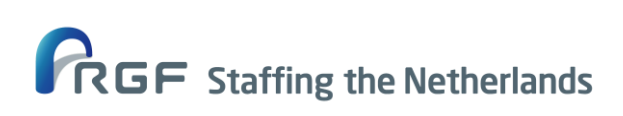

### <span id="page-3-0"></span>**Zet de planningsinformatie op je telefoon**

Nu je in het planningsoverzicht bent, is de volgende stap om ervoor te zorgen dat je op altijd gemakkelijk kunt inloggen op jouw mobiel om je planningsinformatie in te zien. Voor zowel een Google Android (bv. Samsung) als Apple iOS (IPhone) staat dit uitgelegd:

### *Google Android*

Stap 1 - Klik op de 3 puntjes rechts bovenaan en klik op 'Toevoegen aan startscherm'.

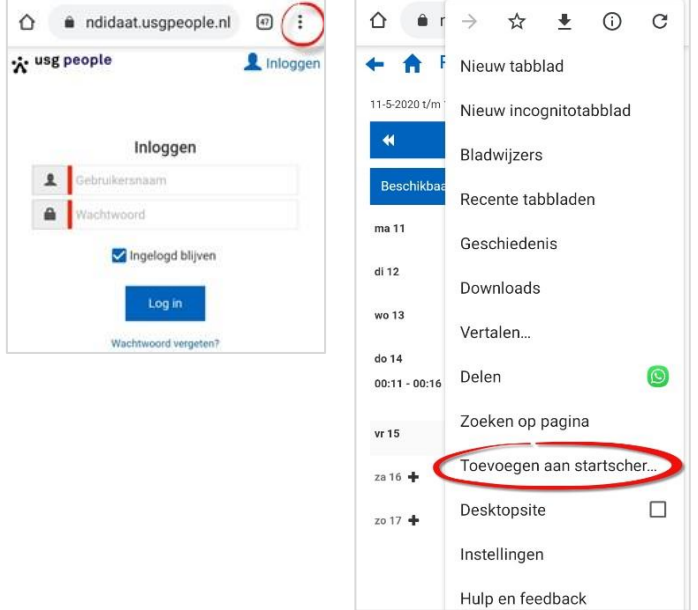

Stap 2 - Kies hier de naam de je wilt gebruiken voor het raadplegen van je planningsinformatie. Vervolgens klik je op 'Toevoegen'.

Stap 3 - Door onderstaande stap uit te voeren zorg je er voor dat de tegel van het portaal met de planningsinfo aan het startscherm van je telefoon wordt toegevoegd.

### *Apple iOS*

Kies voor 'Zet op beginscherm' en kies hier de naam de je wilt gebruiken voor het raadplegen van je planningsinformatie.

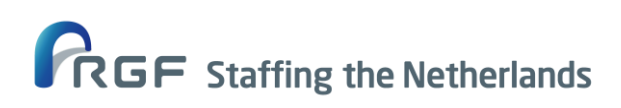

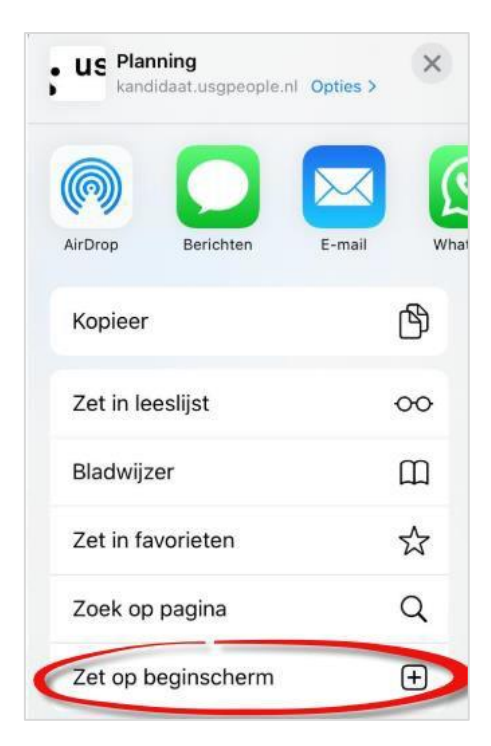

Door deze stap uit te voeren zorg je er voor dat de tegel van het portaal met de planningsinfo aan het beginscherm van je telefoon wordt toegevoegd.

### <span id="page-4-0"></span>**Het instellen van pushberichten**

Stap 1 - Klik op ´Toestaan'. Bij het inloggen zal er een melding in je beeld verschijnen om direct een melding te ontvangen door middel van pushberichten. Klik op 'Toestaan'.

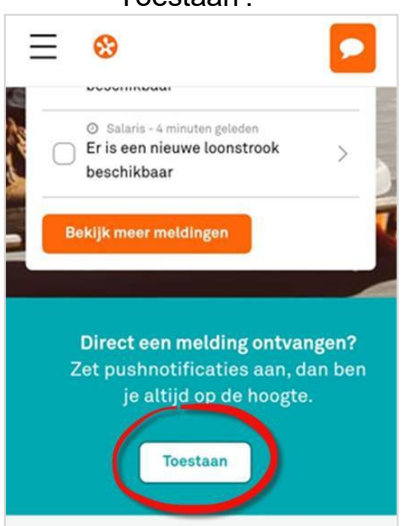

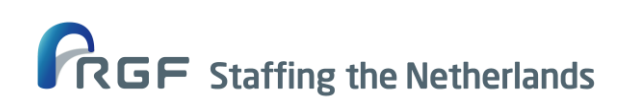

#### Stap 2 - Klik nogmaals op 'Toestaan'

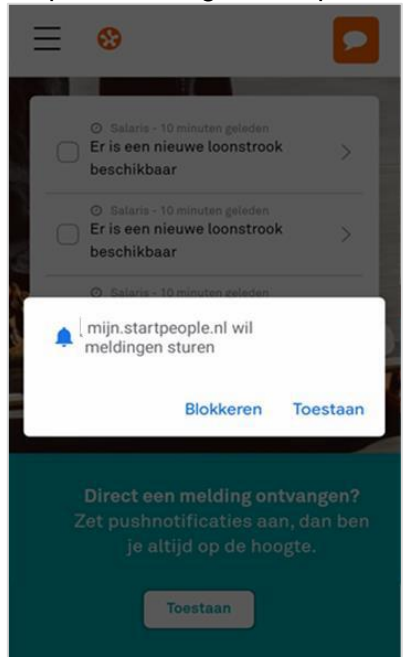

### Stap 3 - Het apparaat is succesvol toegevoegd

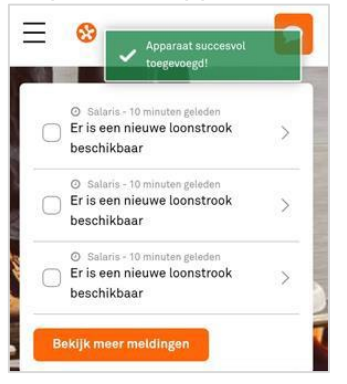

### <span id="page-5-0"></span>**II. Je beschikbaarheid en verlof opgeven**

In je portaal kun je je beschikbaarheid of afwezigheid (verlof) op elk gewenst tijdstip en datum aangeven en daarbij een terugkeerpatroon instellen.

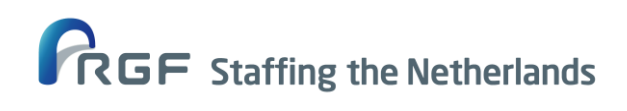

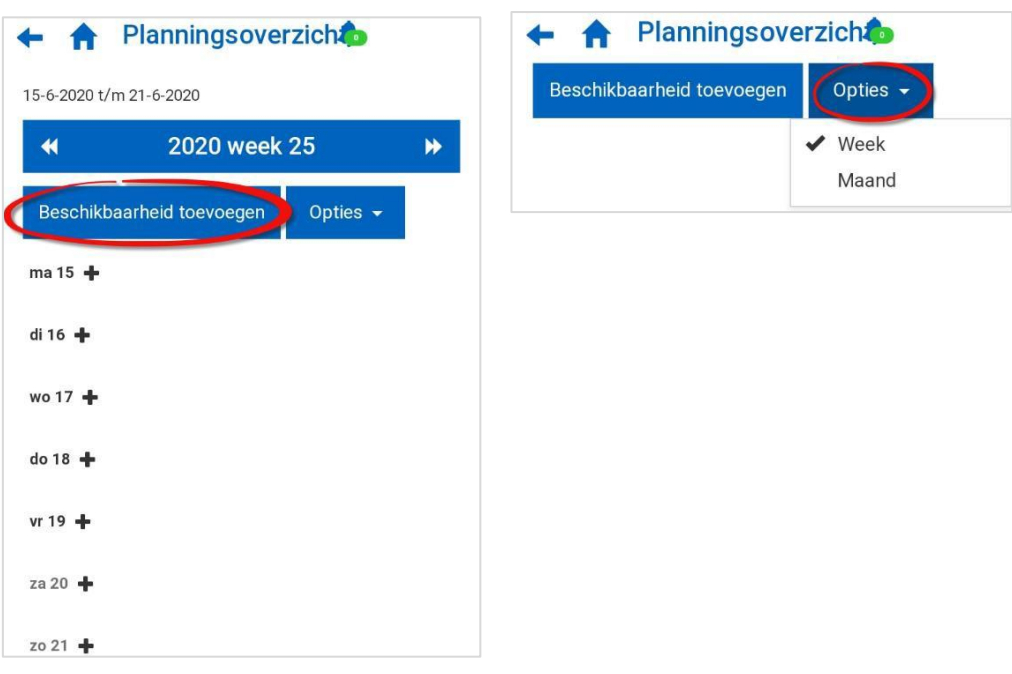

*- Ben je onregelmatig beschikbaar en wil je dagelijks, wekelijks of maandelijks je beschikbaarheid invoeren?*

Kies de datum waarop je beschikbaar bent en vul ook de tijd in van je beschikbaarheid.

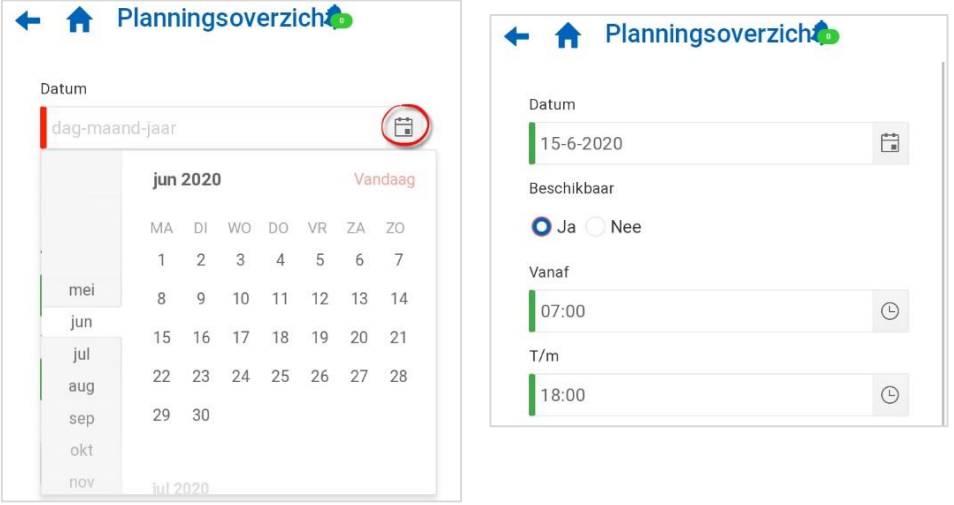

Sla dit vervolgens op en voer eventuele andere beschikbare dagen in die week of de komende maanden in.

*- Ben je altijd op dezelfde dagen in de week beschikbaar?* Wanneer je altijd beschikbaar bent op bepaalde dagen in de week (bv. elke maandag en vrijdag of elke maandag t/m vrijdag), dan kun je aangeven of je

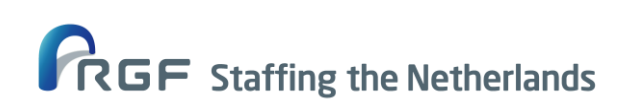

op die dagen altijd beschikbaar bent door middel van een terugkeerpatroon.

Vink 'Ja' aan onder het kopje 'Terugkerend' en doorloop de volgende stappen:

- 1. Geef aan of je beschikbaarheid standaard dagelijks, wekelijks, maandelijks of jaarlijks is.
- 2. Geef aan of deze beschikbaarheid voor elke week of bv. om de week geldt.
- 3. Geef aan voor welke dagen deze beschikbaarheid geldt.
- 4. Geef een einddatum aan het terugkeerpatroon. **Tip:** zet dat datum ver vooruit!
- 5. Sla het terugkeerpatroon op.

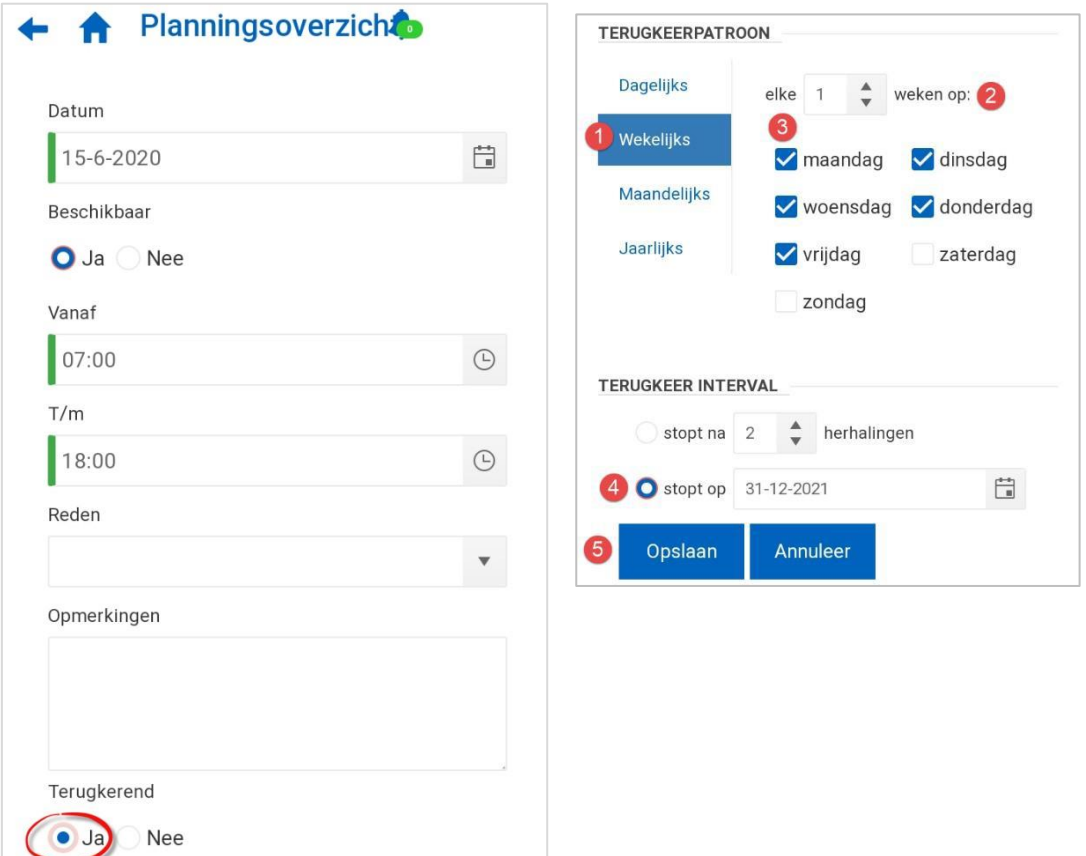

### *- Afwezigheid*

Wanneer je normaal gesproken wel beschikbaar bent, maar op een specifieke datum of periode niet kunt werken, dan geef je afwezigheid op. Op deze manier weten wij dat we jou niet kunnen plannen.

Ga naar 'Beschikbaarheid opgeven' en kies bij 'Beschikbaar' voor 'Nee'; geef de tijd aan wanneer je niet beschikbaar bent en vul de reden en opmerkingen. Wanneer je alle stappen goed hebt doorlopen, zie je dat je niet beschikbaar bent.

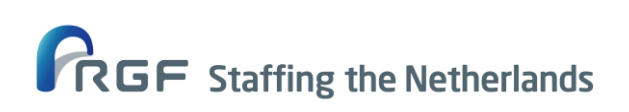

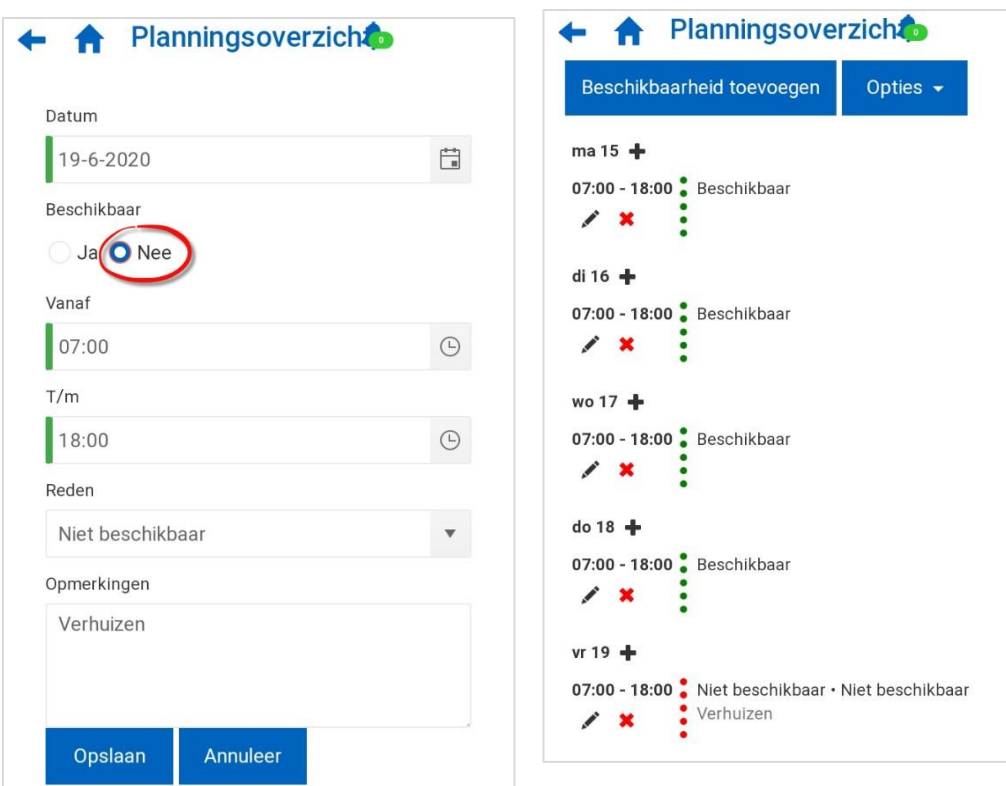

Je kunt ook aangeven dat je een korte periode niet beschikbaar ben. Dit ziet er dan als volgt uit:

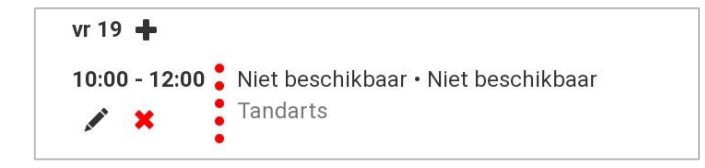

Je kunt natuurlijk ook aangeven dat je een langere periode niet beschikbaar bent (bijvoorbeeld door vakantie).

Hiervoor gebruik je ook het terugkeerpatroon, waarbij je aangeeft voor welke periode je niet beschikbaar bent. In onderstaand voorbeeld geef je aan dat je twee weken niet beschikbaar bent (zie het terugkeerpatroon dat na 2 herhalingen stopt vanaf 04-06-2020).

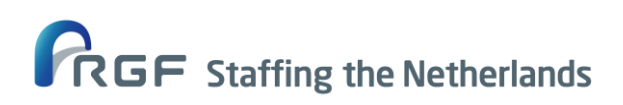

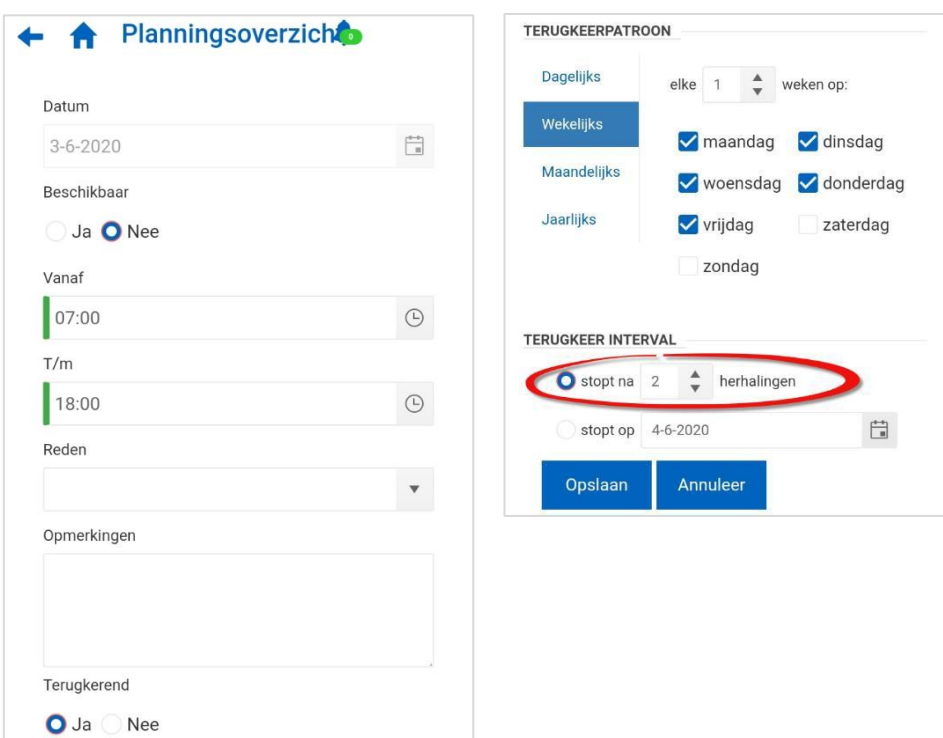

### *- Ziek*

Ben je ziek en kun je daardoor niet werken en heb je een standaard beschikbaarheid met terugkeerpatroon ingeregeld? Dan dien je de dagen waardoor je door ziekte niet beschikbaar bent aan te passen naar 'Afwezig' met als reden 'Ziekte':

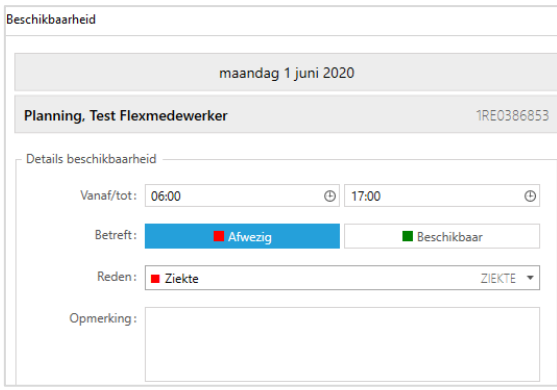

Wanneer jij beschikbaarheid hebt opgegeven, gaan we er vanuit dat wij je op die dienst kunnen inplannen. Het is dus belangrijk dat je dit goed bijhoudt. Check ook regelmatig of je beschikbaarheid nog klopt, zodat wij zeker weten dat we je kunnen plannen.

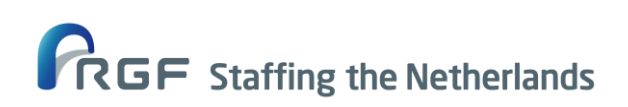

*Voor zowel het opgeven van beschikbaarheid als het indienen van verlof houd je je aan de afspraken die je met jouw contactpersoon op de vestiging maakt.*

### <span id="page-10-0"></span>**III.Je planning inzien en bevestigen**

Je ontvangt een e-mail met daarin je (nieuwe) rooster en ook nog een pushbericht dat je planning in het portaal klaarstaat. In het portaal zie je wanneer je bent ingepland en moet je deze dienst **bevestigen** of **weigeren**. Hierbij gaan wij er vanuit dat je de dienst altijd bevestigt omdat je immers zelf hebt aangegeven dat je beschikbaar bent.

Wanneer jij een dienst bevestigt, krijgen wij hier bericht van, zodat wij weten dat jij aanwezig bent.

#### *- Hoe bevestig ik mijn dienst?*

Wanneer je bent ingepland, zie je onderstaande. Hierbij kun je onder 'Wijzig status' de dienst omzetten. Wanneer je de dienst hebt omgezet, zie je 'Gepland: bevestigd'.

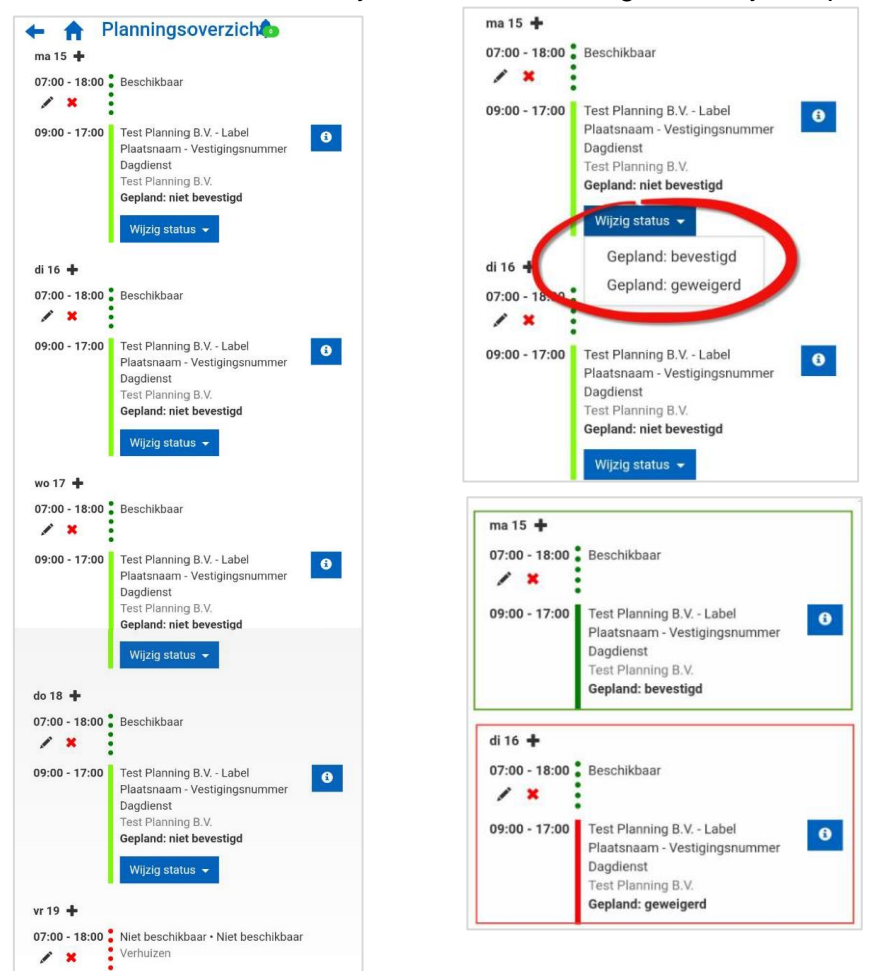

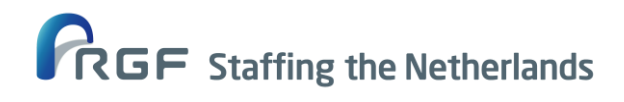

### **Let op!** Nachtdienst op zondag?

Het kan zijn dat de werkweek van je opdrachtgever loopt van zondag t/m zaterdag. In Mysolution Planning is de planning te zien van maandag t/m zondag.

Wanneer jij op zondagnacht moet werken, dan is dit in USG Planning terug te vinden in de week waarin het daadwerkelijk plaatsvindt en niet in de week waarin de hele planning van die week erop te zien is.

Ons advies is dan ook om altijd goed in je rooster te kijken en de datum van de zondagdienst te checken (zie groene pijl).

#### *Een voorbeeld:*

Flexkracht X is zondag 6 september ingepland. Dit is terug te vinden onder de planning van week 36.

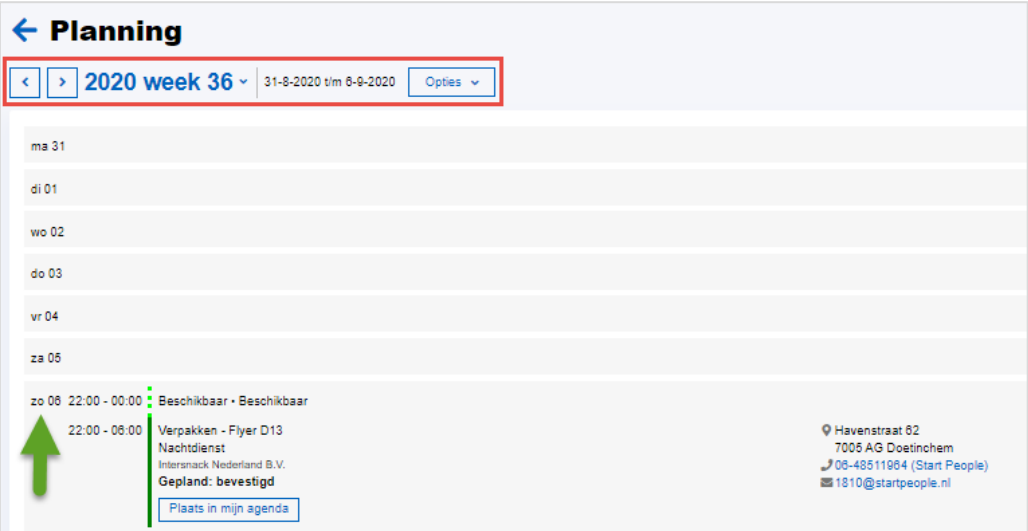

Na die zondagnacht is de rest van de planning terug te zien onder week 37. Hieronder zie je ook dat Flexkracht X op zondag 13 september weer is ingepland.

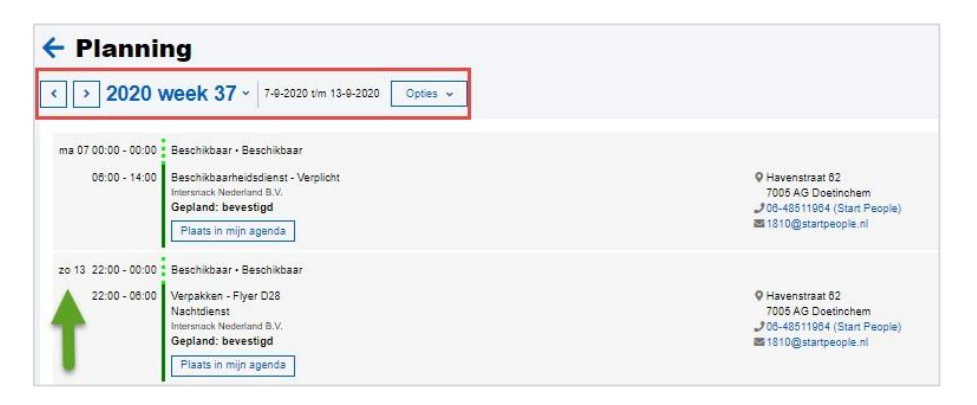

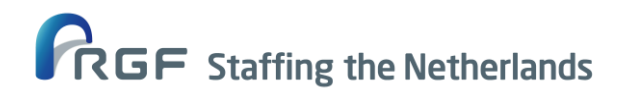